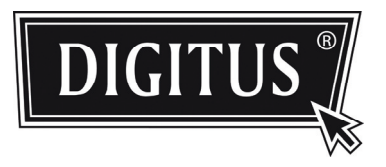

# **AÇIKHAVA IR AĞ KAMERASI Serisi**

**KURULUM KILAVUZU**

Lütfen çalıştırmadan önce talimatları dikkatle okuyunuz ve ileride başvuru kaynağı olarak bu talimatları saklayınız.

# 1. GENEL BAKIŞ

# **1.1 Ambalajın İçindekiler**

- 
- 
- □ Ağ kamerası <br>□ Kurulum Etiketi
- □ Kurulum Kılavuzu □ RJ45 uzatma kablosu adaptörü
- □ CD-ROM diski (kullanım kılavuzlarını ve "Video Gösterici" CMS yazılımını içerir)

### **1.2 Ebatları**

#### **Unit: mm**

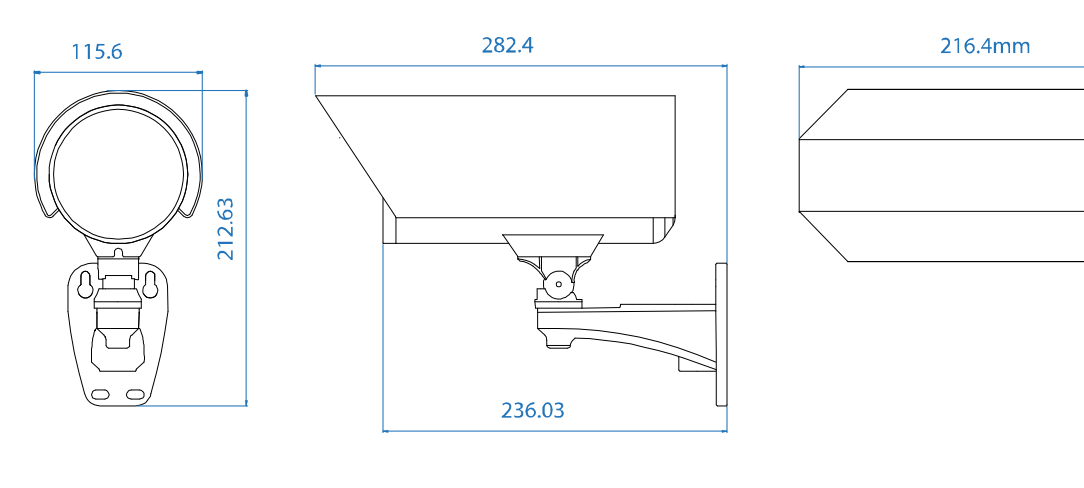

### **1.2 Kabloyu Gözden Geçirme**

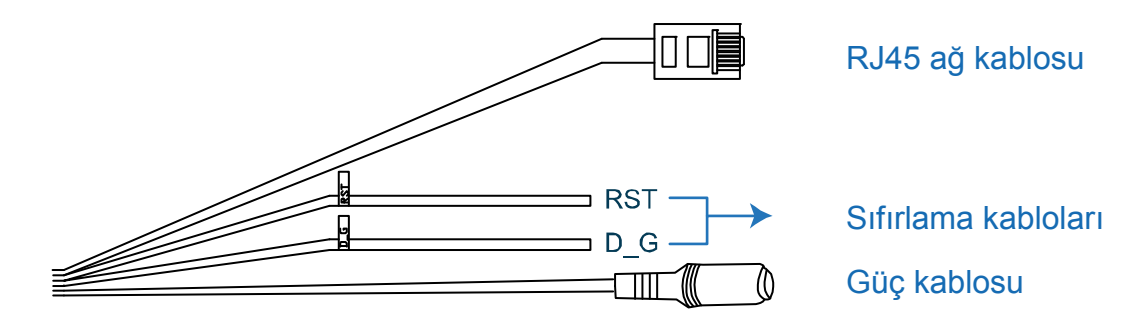

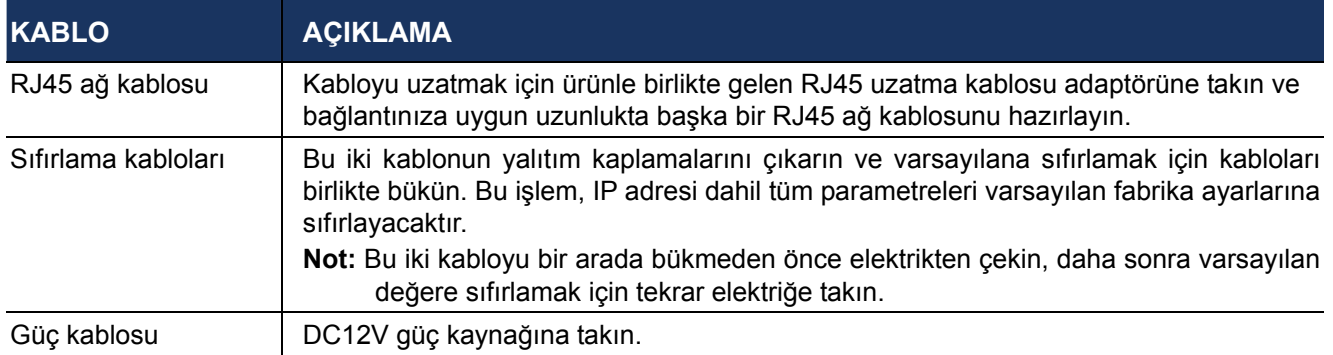

# 2. KURULUM & BAĞLANTI

### **2.1 Kamerayı Kur**

**Not:** Aşağıdaki şekil sadece kurulum amaçlı olup, gerçek ürün aşağıdaki şekilde görülenden farklı olabilir.

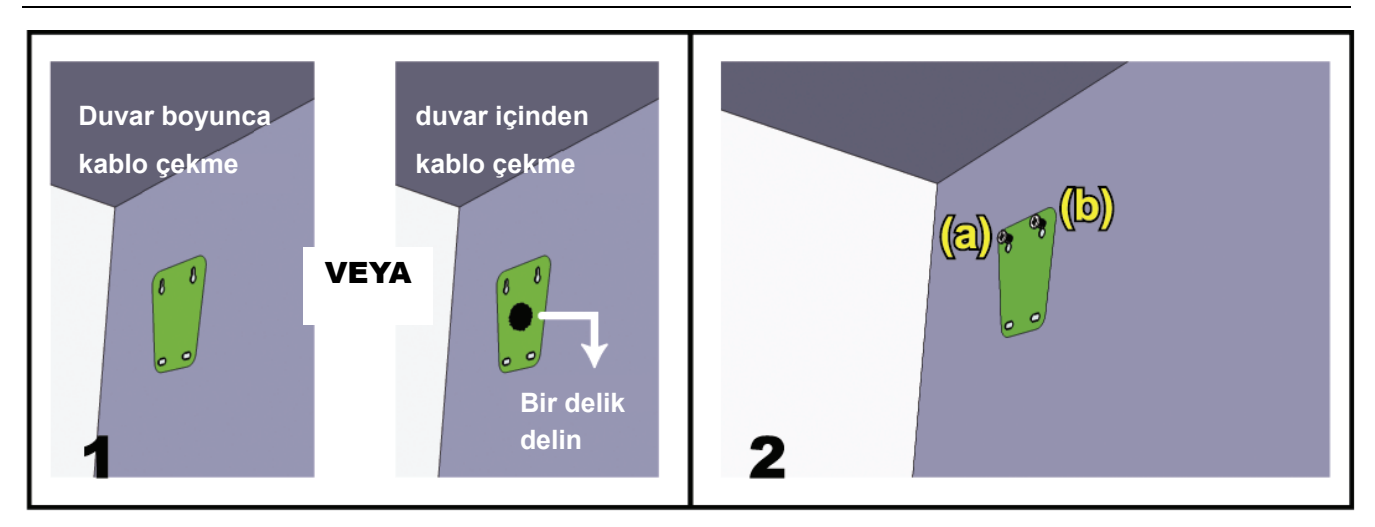

Kurulum etiketini kameranızın kurulacağı yere yapıştırın. Kurulum ortamınıza bağlı olarak, etiketin ortasında daha sonra gerektiğinde elektrik ve video kablolarını geçirebileceğiniz bir delik açın.

Vidaları gösterildiği gibi (a) ve (b) konumlarına hafifçe sıkın, vidaların sonuna kadar sıkılmadığından emin olun.

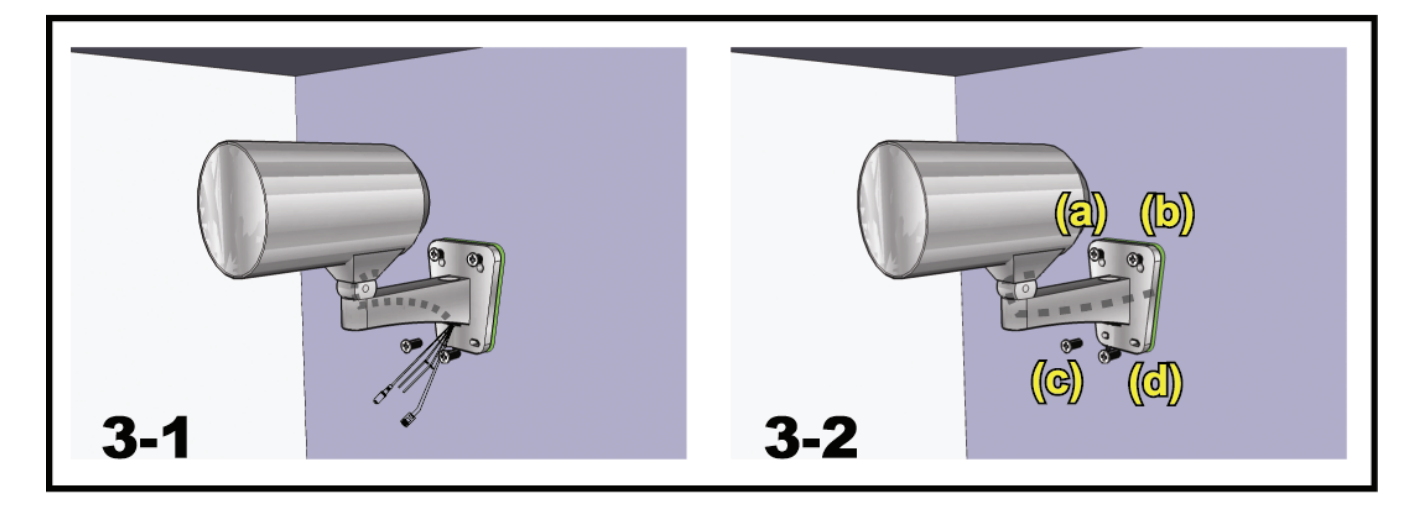

- 1) Kurulum ortamınıza bağlı olarak, elektrik ve video kablolarını konsolun içinden geçirin ve kameranıza kablo çekilmesini belirleyin:
	- 3-1 Kablo duvarın öbür tarafında göze görünmeyecek şekilde çekilmiştir.
	- 3-2 Kablo duvarın yüzeyinden çekilmiş.
- 2) Kameranın takılı olduğu konsolu 2. adımda sıkılan vidalardan asın ve konsolu yerine oturtmak için aşağıya itin.

3) Konsolu sabitlemek için (a) ve (b) konumlarındaki vidaları kontrol edin ve diğer iki vidayı (c) ve (d) konumlarına kadar sıkın.

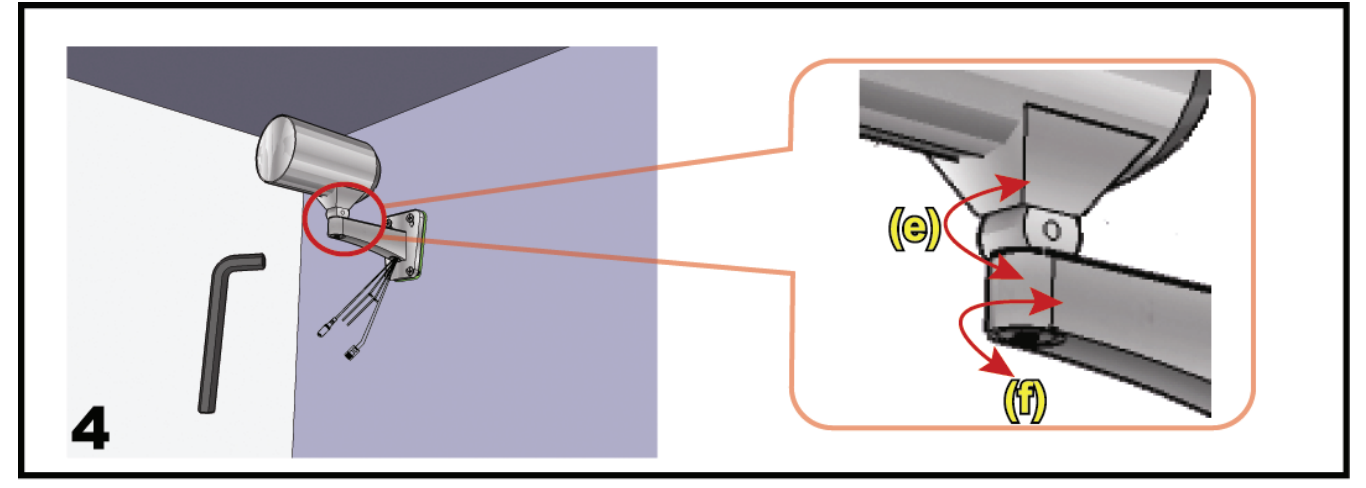

Kamera açılarını ayarlayın:

- (e) -- Kameranın dikey açısını ayarlayın ve konsolla birlikte gelen vidayı ve anahtarı kullanarak sabitleyin.
- (f) -- Ürünle birlikte gelen anahtarı kullanarak kamera bağlantısı üzerindeki vidayı biraz gevşetin ve kameranın yatay açısını ayarlayın, ardından kamerayı sabitleyin.

### **2.2 Elektriğe takma**

Güç adaptörünü (isteğe bağlı olarak alınır) kameranın elektrik konektörüne ve elektrik fişine takın.

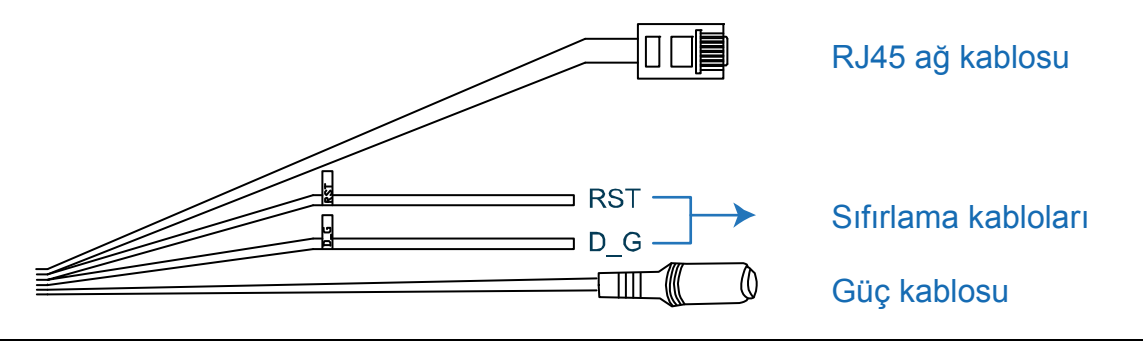

**Not:** Bu aygıtı kullanmak için belirtilen güç adaptörü DC12V'dir.

# 3. ETHERNET BAĞLANTISI

Bu ağ kamerasını kullanmadan önce kurulum ortamınıza bağlı olarak ağ bağlantısı ayarlarınızı tamamlamak için lütfen aşağıdaki talimatları yerine getirin.

- Ağ ayarlarını yapılandırmak için kameranızı Yerel Ağ Bağlantısı üzerinden bilgisayarınıza bağlamalısınız. Ayrıntılar için lütfen 4. sayfadaki "3,1 Yerel Ağ Bağlantısı üzerinden Ağ Bağlantısı" bölümüne bakınız.
- Ağ ayarlarını Sihirbaz üzerinden yapılandırmak için lütfen 8. sayfadaki "3,2 Sihirbaz üzerinden Ağ Yapılandırmaları" bölümüne bakınız.
- Ürünle birlikte sağladığımız CMS yazılımını, Video Göstericisini kullanarak ağ ayarlarını yapılandırmak için lütfen 12.sayfadaki "3,3 Video Göstericisi üzerinden Ağ Yapılandırmaları" bölümüne bakınız.

# **3.1 Yerel Ağ Bağlantısı üzerinden Ağ Bağlantısı**

- 1. adım: Bu ağ kamerasını RJ45 ağ kablosunu kullanarak bilgisayarınıza takın ve kameranın gücünün açık olduğundan emin olun.
- 2. adım: Bilgisayarın IP numarasını "192.168.1.XXX" (1~255, 10 hariç) olarak ayarlayın. *Windows 2000 kullanıcıları için:*
	- a) Sırasıyla "Başlat" → "Ayarlar" → "Ağ ve Çevirme Bağlantıları" öğelerini seçin.
	- b) "Yerel Ağ Bağlantısı" üzerine sağ tıklayın ve "Özellikler" öğesini seçin.

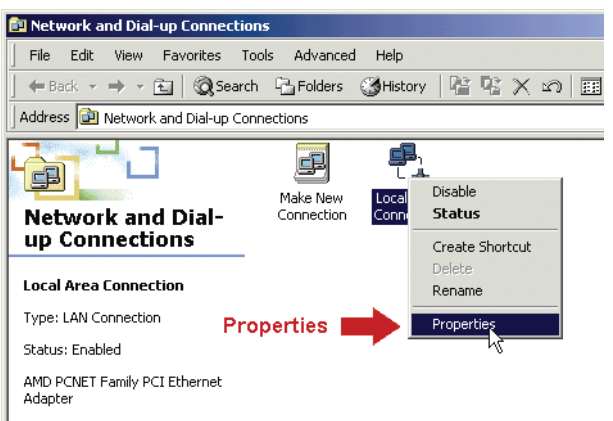

c) "Genel" sekmesinden "İnternet Protokol (TCP/IP)" seçeneğini seçin ve ardından "Özellikler" seçeneğini seçin.

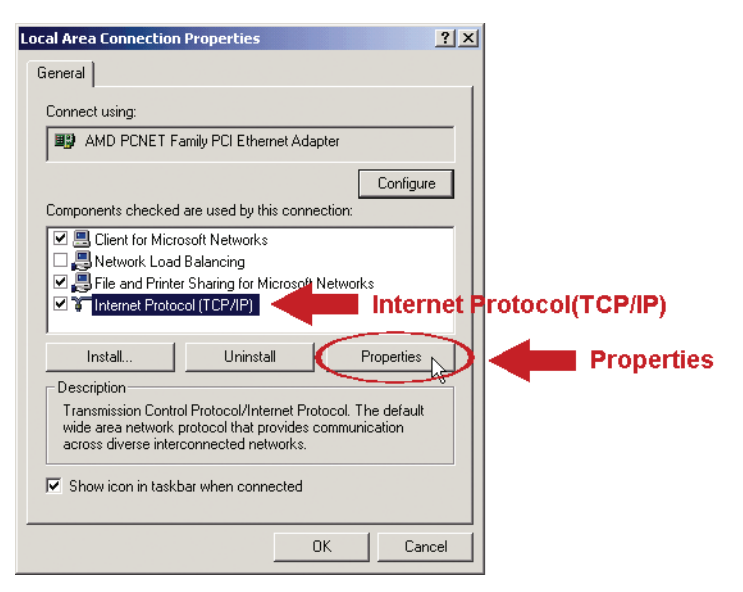

- d) "Genel" sekmesinden "Aşağıdaki IP numarasını kullan" seçeneğini seçin ve IP numarasını aşağıda açıklandığı gibi ayarlayın.
- **Not:** Önce mevcut ayarları bir yere not etmeniz ve ardından talimatlara uygun şekilde ayarları değiştirmeniz önerilir. Daha sonra internete bağlanmak için bilgisayarınızın ağ ayarlarını geri yüklemeniz gerektiğinde bu aldığınız notlar işe yarayacaktır.

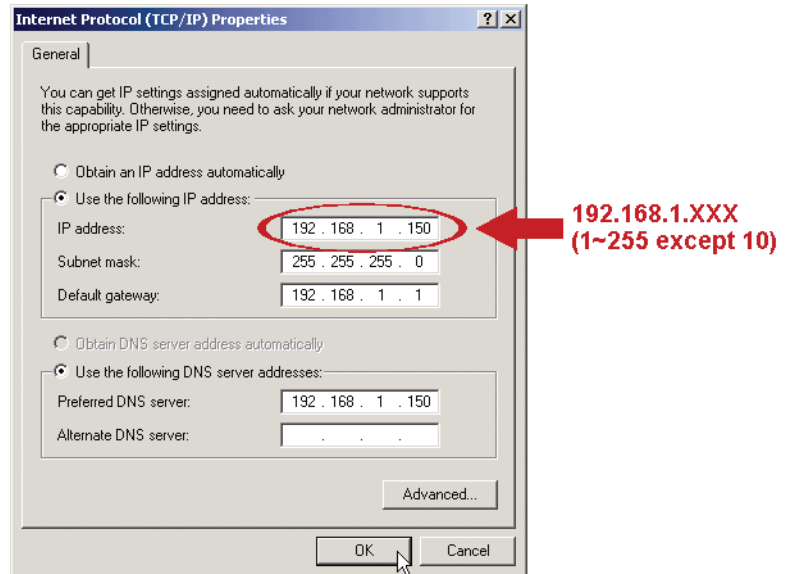

e) "İnternet Protokol (TCP/IP) Özellikleri" iletişim kutusunu kapatmak için "OK" (Tamam") düğmesine tıklayın. Ardından "Yerel Ağ Bağlantısı Özellikleri" iletişim kutusunu kapatmak için "Kapat" düğmesine tıklayın.

#### *Windows XP kullanıcıları için:*

a) Sırasıyla "Başlat" → "Tüm Programlar" → "Denetim Paneli" → "Ağ ve İnternet Bağlantıları" → "Ağ Bağlantıları" öğelerini seçin.

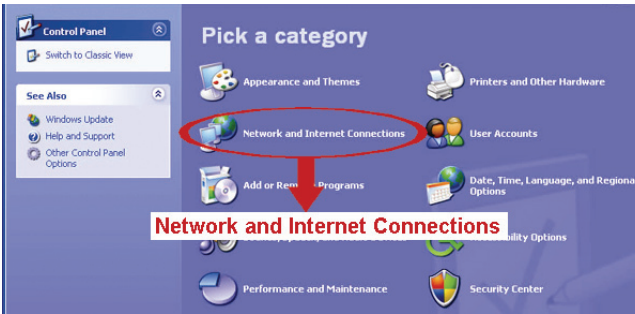

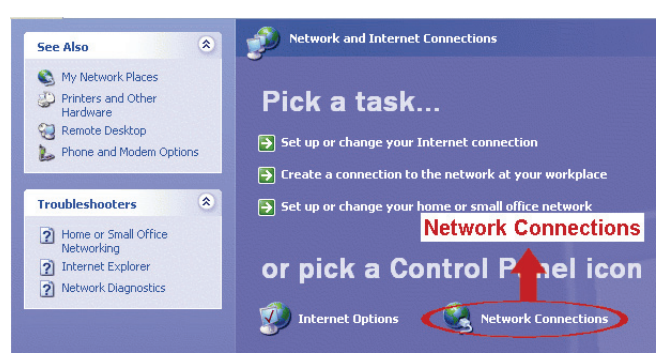

b) "Yerel Ağ Bağlantısı" içinden "Yerel Ağ Bağlantısına" çift tıklayın ve "Özellikler" öğesini seçin.

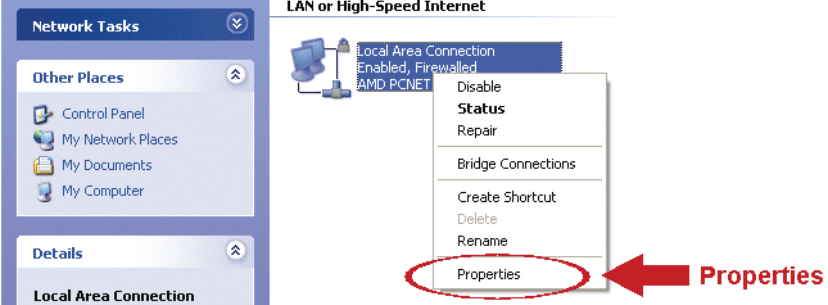

- c) "Genel" sekmesinden "İnternet Protokol (TCP/IP)" seçeneğini seçin ve ardından "Özellikler" seçeneğini seçin.
- d) "Genel" sekmesinden "Internet Protocol (TCP/IP)" seçin ve IP adresini "192.168.1.*XXX*" olarak ayarlayın (*XXX* 1~255 arası herhangi bir değer olabilir, 10 hariç)
- **Not:** Önce mevcut ayarları bir yere not etmeniz ve ardından talimatlara uygun şekilde ayarları değiştirmeniz önerilir. Daha sonra internete bağlanmak için bilgisayarınızın ağ ayarlarını geri yüklemeniz gerektiğinde bu aldığınız notlar işe yarayacaktır.
	- e) "İnternet Protokol (TCP/IP) Özellikleri" iletişim kutusunu kapatmak için "OK" (Tamam") düğmesine tıklayın. Ardından "Yerel Ağ Bağlantısı Özellikleri" iletişim kutusunu kapatmak için "Kapat" düğmesine tıklayın.

#### *Windows Vista kullanıcıları için:*

a) "Ağ ve Paylaşım Merkezine" girmek için sırasıyla "<sup>19</sup>" (başlat) → "Denetim Paneli" → "Ağ ve İnternet" seçeneklerini seçin. Ardından "Ağ bağlantılarını yönet" seçeneğini tıklayın ("Kategoriyi Göster" içindeyseniz).

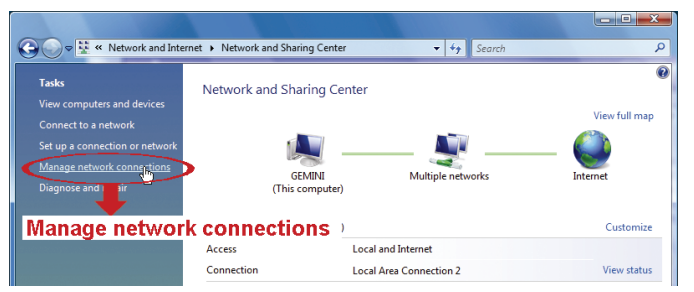

b) "Yerel Ağ Bağlantısı" üzerine sağ tıklayın ve "Özellikler" öğesini seçin.

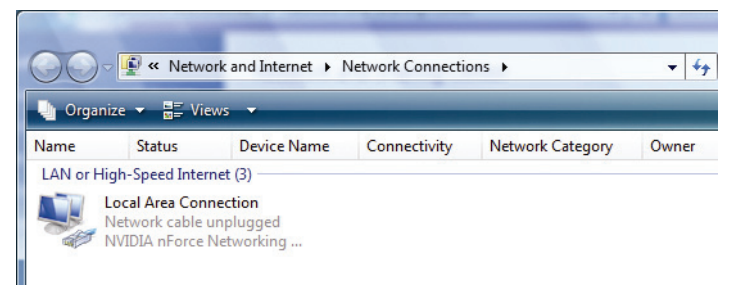

c) "Genel" sekmesinden "İnternet Protokol Sürümü 4 (TCP/IPv4)" seçeneğini seçin ve ardından "Özellikler" seçeneğini seçin.

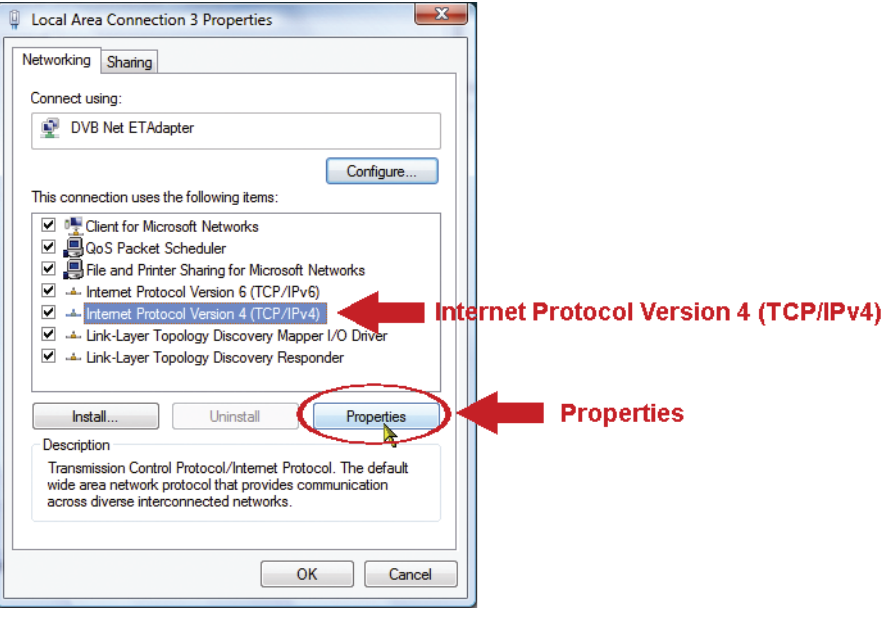

- d) "Genel" sekmesinden "Aşağıdaki IP numarasını kullan" seçeneğini seçin ve IP numarasını aşağıda açıklandığı gibi ayarlayın.
- **Not:** Önce mevcut ayarları bir yere not etmeniz ve ardından talimatlara uygun şekilde ayarları değiştirmeniz önerilir. Daha sonra internete bağlanmak için bilgisayarınızın ağ ayarlarını geri yüklemeniz gerektiğinde bu aldığınız notlar işe yarayacaktır.

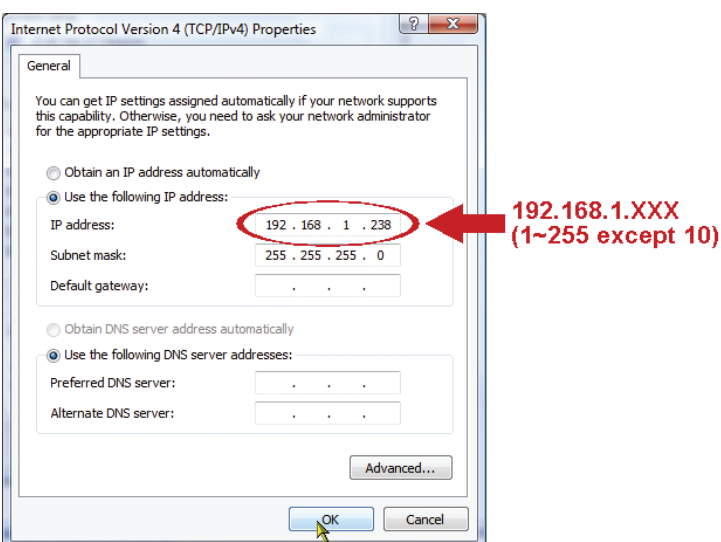

e) "İnternet Protokol Sürümü 4 (TCP/IPv4) Özellikleri" iletişim kutusunu kapatmak için "OK" (Tamam") düğmesine tıklayın. Ardından "Yerel Ağ Bağlantısı Özellikleri" iletişim kutusunu kapatmak için "Kapat" düğmesine tıklayın.

# **3.2 Sihirbaz üzerinden Ağ Yapılandırmaları**

Web tarayıcınız üzerinden parolayı değiştirmek, tarih ve saat ayarları ve ağ yapılandırmaları için hızlı kurulum kılavuzu mevcuttur.

- Sihirbazla ilgili ayrıntılar için lütfen 8.sayfadaki "3.2.1 Sihirbazda Ayarlar" bölümüne bakınız.
- PPPoE ve DHCP için DDNS avarlarının ayrıntıları için lütfen 1.sayfadaki "3.2.2 DDNS Ayarları" bölümüne bakınız.
- **Not:** Daha sonra web tarayıcınız üzerinden sistem yapılandırma sayfası içinden ayarları değiştirebilirsiniz. Ayrıntılar için lütfen kullanım kılavuzundaki "5. WEB TARAYICISI ÜZERINDEN KAMERAYA ERIŞIM" bölümüne bakınız.

### 3.2.1 Sihirbazda Ayarlar

- 1. adım: Web tarayıcınızı, mesela Microsoft Internet Explorer'i açın ve URL adres kutusuna http://192.168.1.10" yazın.
- 2. adım: Oturum açma sayfasında varsayılan kullanıcı adını (*admin*) ve parolayı (*admin*) girin ve aşağıdaki görüntüden güvenlik kodunu yazın. Ardından "OTURUM AÇ" öğesine tıklayın.

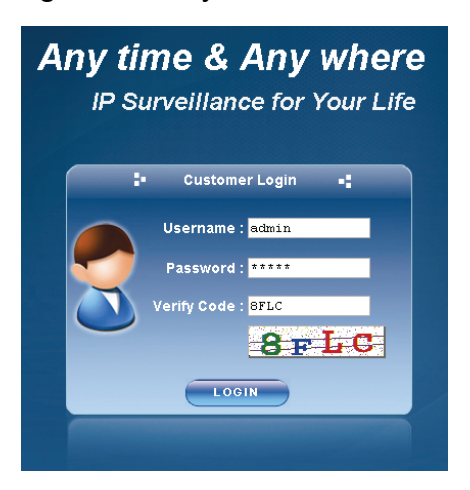

3. adım: Sihirbazınız ağ ortamınızı analiz etmeye başlayacak ve ağ ortamınızı size gösterecektir. Devam etmek için "İleri" seçeneğine tıklayın.

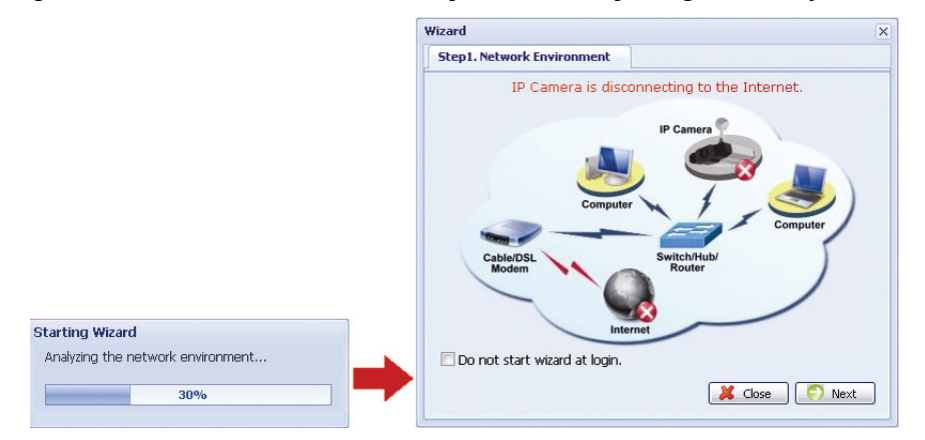

4. adım: Gerekirse "Hesap" içinden erişim parolasını değiştirin.

Gerekli değilse tüm sütunları boş bırakın ve "İleri" seçeneğini seçin.

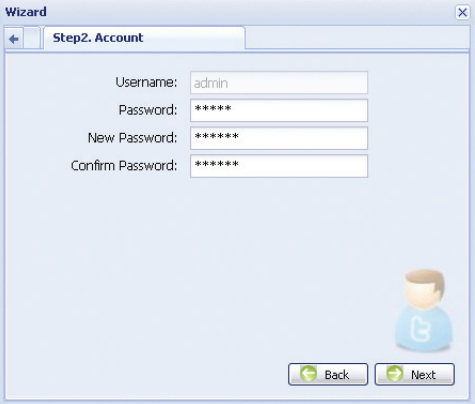

5. adım: "Tarih ve Saat" içinden tarih ve saat ayarlarının doğru olup olmadığını kontrol edin ve gerekirse ayarları değiştirin.

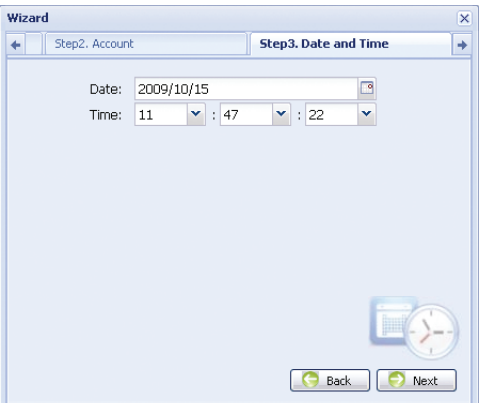

- 6. adım: "Ağ" içinden ağ ortamınıza bağlı olarak (Statik IP / PPPoE / DHCP) ağ türünüzü seçin ve gerekirse bilgileri girin.
- **Not:** Bu kamera POE yönlendiricisini veya hub desteklemez.

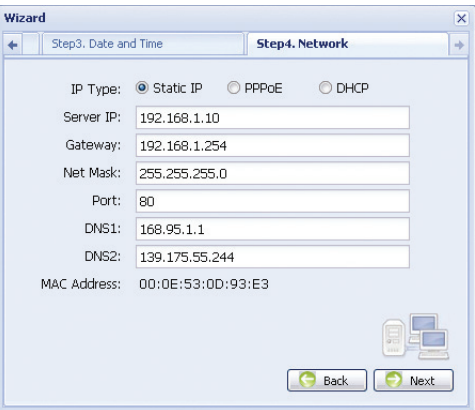

#### *Statik IP için:*

- a) İnternet Servis Sağlayıcınızdan elde ettiğiniz "Sunucu IP", "Ağ Geçidi" ve "Ağ Maskesi" bilgilerini girin.
- b) Bağlantı noktası numarasını girin. Geçerli sayı 1 ila 9999 arasındadır. Varsayılan değer 80'dir. TNormalde HTTP tarafından kullanılan TCP bağlantı noktası 80'dir. Ancak bazı durumlarda daha fazla esneklik veya güvenlik sağlamak için bu bağlantı noktası numarasını değiştirmeniz önerilir.

#### *PPPOE için:*

a) Internet Servis Sağlayıcınızdan elde edilen kullanıcı adını ve parolayı girin.

b) 8. adımda web tarayıcınızı yeniden başlatmanız istendiğinde DDNS ayarını "3.2.2 DDNS Ayarları" bölümündeki talimatlara uygun şekilde ayarlamaya devam edin.

#### *DHCP için:*

- a) Bu seçeneği seçmeden önce DHCP yönlendirici ayarlarını tamamlamanız gerekecektir.
- Bir yönlendirici alın ve bilgisayarınız üzerinden İnternete bağlayın (Statik IP veya PPPoE ayarıyla). Farklı yönlendiriciler için farklı ayar yöntemleri bulunmaktadır. Lütfen yönlendiricilerin ilgili kullanım kılavuzlarına bakınız.
- b) 8. adımda web tarayıcınızı yeniden başlatmanız istendiğinde DDNS ayarını "3.2.2 DDNS Ayarları" bölümündeki talimatlara uygun şekilde ayarlamaya devam edin.
- 7. adım: "Uygula" içinde tüm değişiklikler listelenir. Değişikliklerin doğru olup olmadığını kontrol edin.
	- ‧ Doğruysa "Kaydet" seçeneğine tıklayın.
	- ‧ Doğru değilse, değişikliklerin yapıldığı yere geri dönmek için "Geri" seçeneğine tıklayın ve ayarları uygulamak için "Kaydet" seçeneğine tıklayın.
- **Not:** Daha sonra web tarayıcınız üzerinden sistem yapılandırma sayfası içinden ayarları değiştirebilirsiniz. Ayrıntılar için lütfen kullanım kılavuzundaki "5. WEB TARAYICISI ÜZERINDEN KAMERAYA ERIŞIM" bölümüne bakınız.

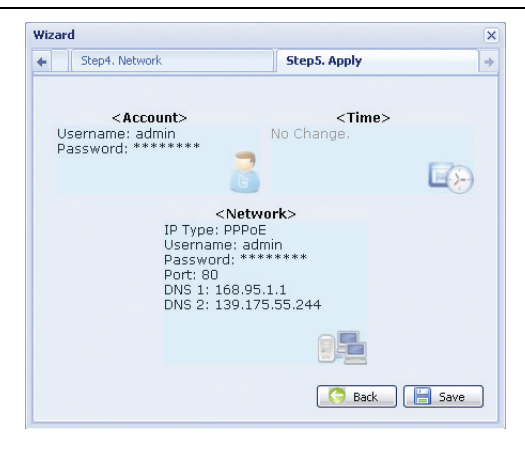

- 8. adım: Ağ ayarları değişiklikleri için web tarayıcınızı yeniden başlatmanız istenecektir.
	- ‧ PPPoE ve DHCP için "3.2.2 DDNS Ayarları" bölümündeki talimatları yerine getiriniz.
	- ‧ Statik IP için kameranızın ve bilgisayarınızın bağlantısını kesin ve onları İnternete ayrı ayrı bağlayın.

Sonra kameranın IP adresini web tarayıcısının URL adres kutusuna girin ve kameraya erişiminizin olup olmadığına bakın.

### 3.2.2 DDNS Ayarları

1. adım: Ağ kamerasında yeniden oturum açın ve ağ ortamını kontrol etmek için "Kapat" seçeneğini seçin.

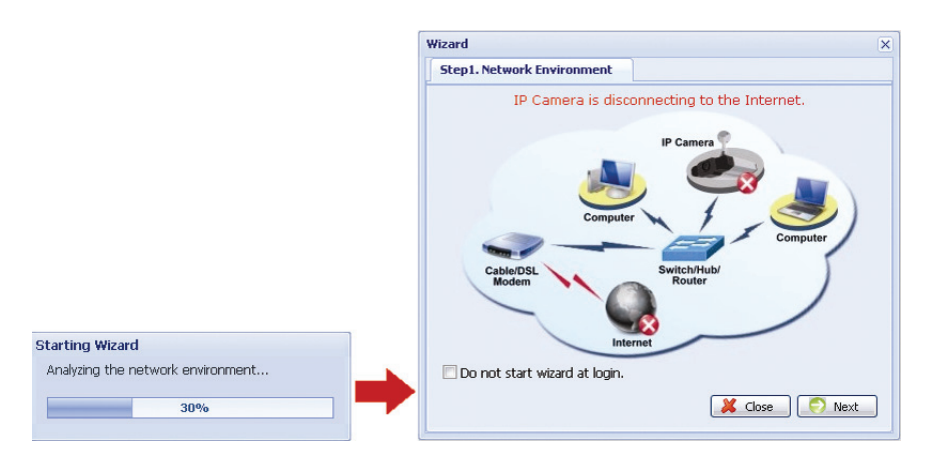

2. adım: Yapılandırma sayfasını açmak için mevcut sayfada "Yapılandırma" öğesine tıklayın.

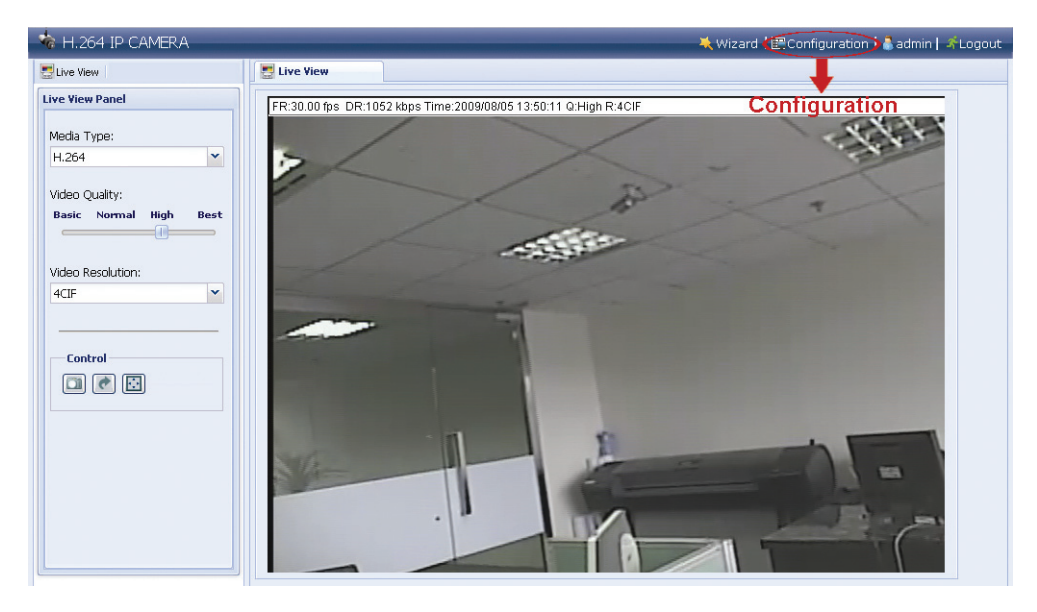

- 3. adım: Sırasıyla "Ağ" → "DDNS" seçeneklerine tıklayın ve "DDNS Etkinleştir" seçeneğini işaretleyin.
- 4. adım: "Sistem Adı" içinden "varsayılan" seçeneğini seçin.

 "Ana Makine Adı" içinde varsayılan değer olan *bu kameranın MAC adresi* adını koruyun veya mantıklı bir isimle değiştirin. Böylece aklınızda tutmanız kolay olur.  Ardından kameranın adresinin tamamını not edin, mesela *MAC000E530D93E3.ddns.dvrtw.com.tw*.

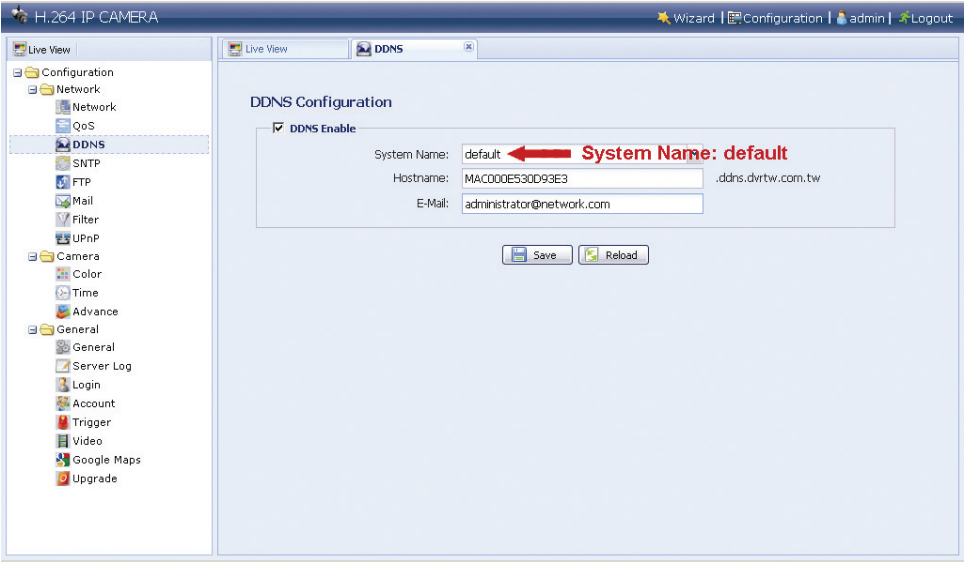

- **Not:** Ücretsiz DDNS hizmetini veren web sitesinden de bir DDNS hesabı oluşturabilirsiniz. Ayrıntılar için lütfen 17. sayfadaki "EK: DDNS HİZMETİ İÇİN BİR HESAP OLUŞTURMA" bölümüne bakınız.
- 5. adım: "Kaydet" seçeneğine tıklayın ve oturumdan çıkın. Ardından kameranızın ve bilgisayarınızın bağlantısını kesin ve onları İnternete ayrı ayrı bağlayın.
- 6. adım: Az önce not aldığınız ana makine adını web tarayıcısının URL adres kutusuna girin ve kameraya erişiminizin olup olmadığına bakın.

### **3.3 Video Göstericisi üzerinden Ağ Yapılandırmaları**

### 3.3.1 Yazılımı kurma

1. adım: Ürünle birlikte gelen CD'yi CD-ROM veya DVD-ROM sürücünüze takın. Program otomatik açılacaktır.

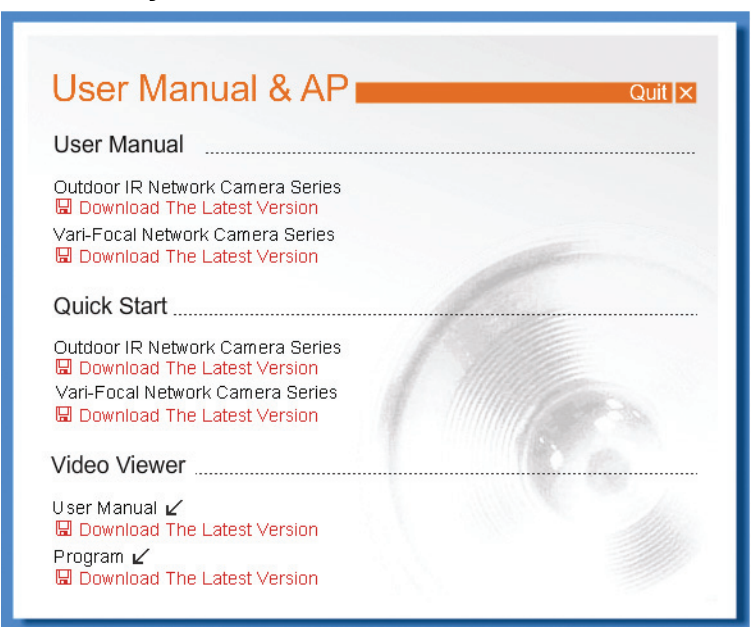

\* Sol tarafta bulunan ekran sadece bir örnektir ve satın aldığınız ürüne gore farklılık gösterebilir.

- 2. adım: Video Göstericisi'ni kurmak için "Video Göstericisi" bölümü içinden "Program" seçeneğine tıklayın.
- 3. adım: Kurulumu tamamlamak için ekrandaki yönergeleri yerine getiriniz. Kurulum tamamlandığında bilgisayarınızın masaüstünde "" seklinde bir kısayol simgesi çıkacaktır.
- 3. adım: Video Göstericisini açmak için bilgisayarınızın masaüstünde bulunan "<sup>2</sup>" simgesine çift tıklayın ve denetim paneline girin. Varsayılan değerlere göre "Adres Defteri" paneli denetim panelinin sağ tarafında görüntülenecektir.
- 4. adım: Varsayılan IP adresini, kullanıcı adını, parolayı ve kameranın bağlanmak istediğiniz bağlantı noktası numarasını girmek için sırasıyla " " " " simgelerine tıklayın.

Varsayılan değerler aşağıdaki gibidir:

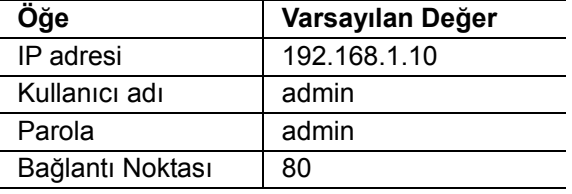

### *VEYA*

Kameranın (kameraların) kullanılabilir IP adres<sup>yo</sup>r)ini aramak bilgisayarınızın IP adresleriyle aynı şekilde aramak için sırasıyla " > " > " seçeneklerine tıklayın. Bulunan adres(ler) listelenecek ve " " simgesine tıklayarak adres defterine eklenebilecektir.

5. adım: Oturum açmak için adres defterine az önce eklediğiniz IP adresine çift tıklayın.

### 3.3.2 Ağ Ayarları

- **Not:** Ağ ayarlarını planlamak ve yapılandırmak için kurulum uzmanına başvurmanız önerilir.
- 1. adım: "Genel ayarlar ve yardımcı programlar" iletişim kutusunu görüntülemek için " $\blacksquare$ " simgesine tıklayın ve kamera ayarları sayfasına girmek için "Uzaktan Yapılandırma" seçeneğine çift tıklayın.

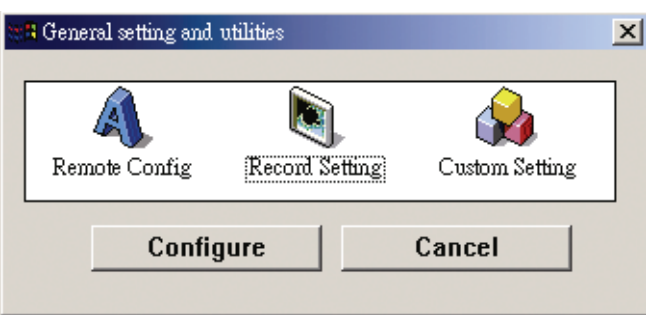

2. adım: **Ağ ortamınıza bağlı olarak** ağ ayarlarını yapmak için "Ağ" seçeneğine tıklayın. Üç tür ağ bağlantısı bulunmaktadır: Statik IP, PPPOE ve DHCP.

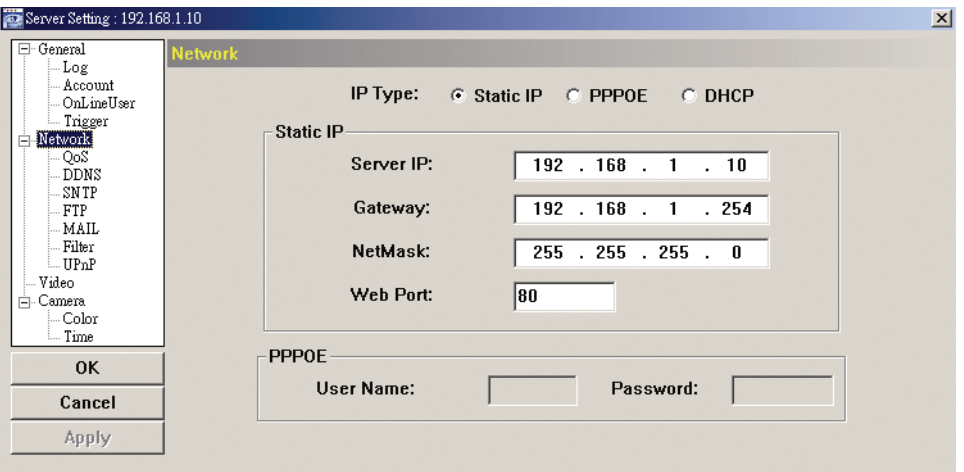

### **Not:** Bu kamera POE yönlendiricisini veya hub desteklemez.

#### *Statik IP için:*

- a) İnternet Servis Sağlayıcınızdan elde ettiğiniz "Sunucu IP", "Ağ Geçidi" ve "Ağ Maskesi" bilgilerini girin.
- b) Bağlantı noktası numarasını girin. Geçerli sayı 1 ila 9999 arasındadır.. Varsayılan değer 80'dir. Normalde HTTP tarafından kullanılan TCP bağlantı noktası 80'dir. Ancak bazı durumlarda daha fazla esneklik veya güvenlik sağlamak için bu bağlantı noktası numarasını değiştirmeniz önerilir.
- c) "Uygula" seçeneğine tıklayın ve ayarlar sayfasından çıkmak için "OK" (Tamam) seçeneğine tıklayın.

#### *PPPOE için:*

- a) Sırasıyla "Ağ" → "DDNS" seçeneklerini seçin ve "Sistem Adı" açılır listesinden "varsayılan" seçeneğini seçin,
- b) "Ana Makine Adı" içinde varsayılan değer olan *bu kameranın MAC adresi* adını koruyun veya mantıklı bir isimle değiştirin. Böylece aklınızda tutmanız kolay olur.
- c) Ardından kameranın adresinin tamamını not edin, mesela *MAC000E53114389.ddns.dvrtw.com.tw*.

**Not:** Ücretsiz DDNS hizmetini veren web sitesinden de bir DDNS hesabı oluşturabilirsiniz. Ayrıntılar için lütfen 17. sayfadaki "EK: DDNS HİZMETİ İÇİN BİR HESAP OLUŞTURMA" bölümüne bakınız.

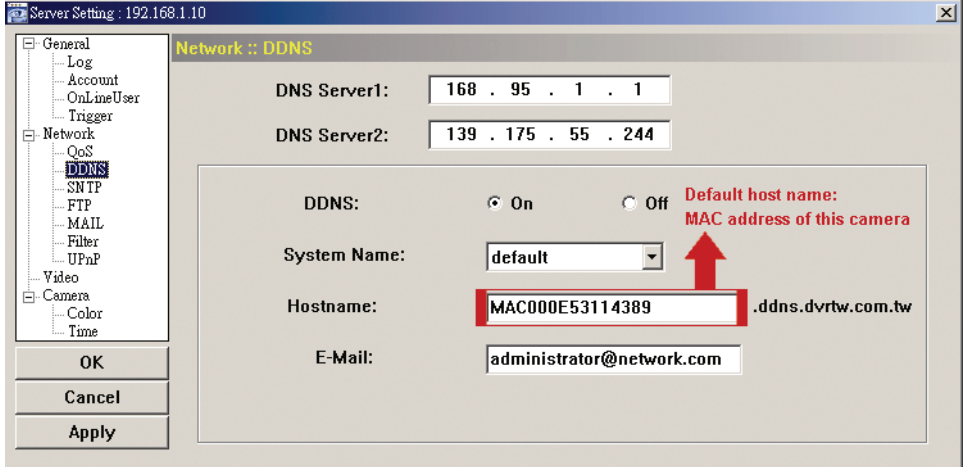

d) "Ağ" seçeneğine gidiniz ve "PPPOE" seçeneğini seçiniz. Ardından, Internet Servis Sağlayıcınızdan elde edilen kullanıcı adını ve parolayı girin.

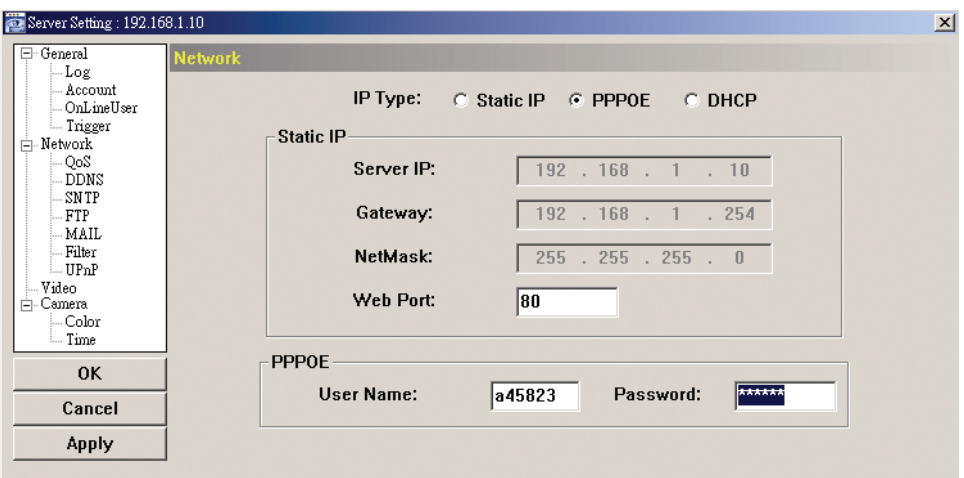

e) "Uygula" seçeneğine tıklayın ve ayarlar sayfasından çıkmak için "OK" (Tamam) seçeneğine tıklayın.

#### *DHCP için:*

- a) DHCP yönlendirici ayarlarını tamamlayın. Bir yönlendirici alın ve bilgisayarınız üzerinden İnternete bağlayın (Statik IP veya PPPoE ayarıyla). Farklı yönlendiriciler için farklı ayar yöntemleri bulunmaktadır. Lütfen yönlendiricilerin ilgili kullanım kılavuzlarına bakınız.
- b) Sırasıyla "Ağ" "DDNS" seçeneklerini seçin ve "Sistem Adı" açılır listesinden "varsayılan" seçeneğini seçin,
- c) "Ana Makine Adı" içinde varsayılan değer olan *bu kameranın MAC adresi* adını koruyun veya mantıklı bir isimle değiştirin. Böylece aklınızda tutmanız kolay olur.
- d) Ardından kameranın adresinin tamamını not edin, mesela *MAC000E53114389.ddns.dvrtw.com.tw*.

**Not:** Ücretsiz DDNS hizmetini veren web sitesinden de bir DDNS hesabı oluşturabilirsiniz. Ayrıntılar için lütfen 17. sayfadaki "EK: DDNS HİZMETİ İÇİN BİR HESAP OLUŞTURMA" bölümüne bakınız.

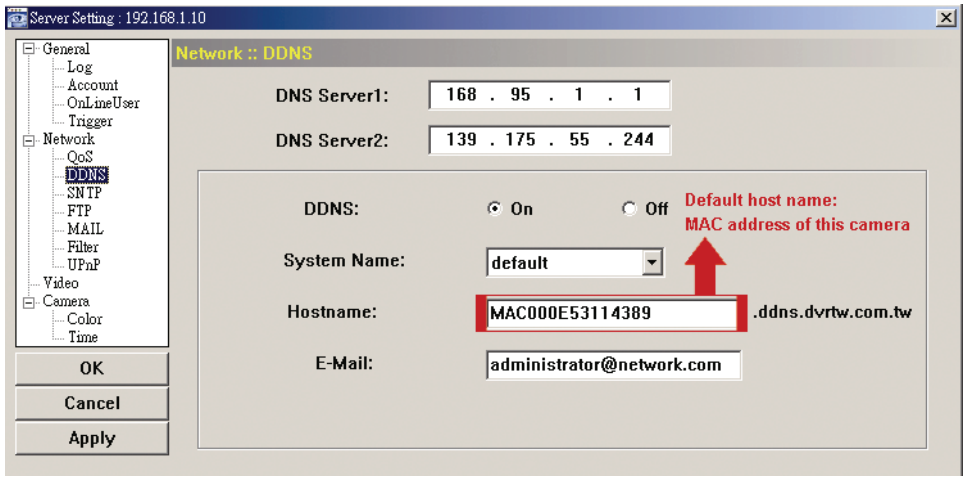

e) "Ağ" seçeneğine gidiniz ve "DHCP" seçeneğini seçiniz.

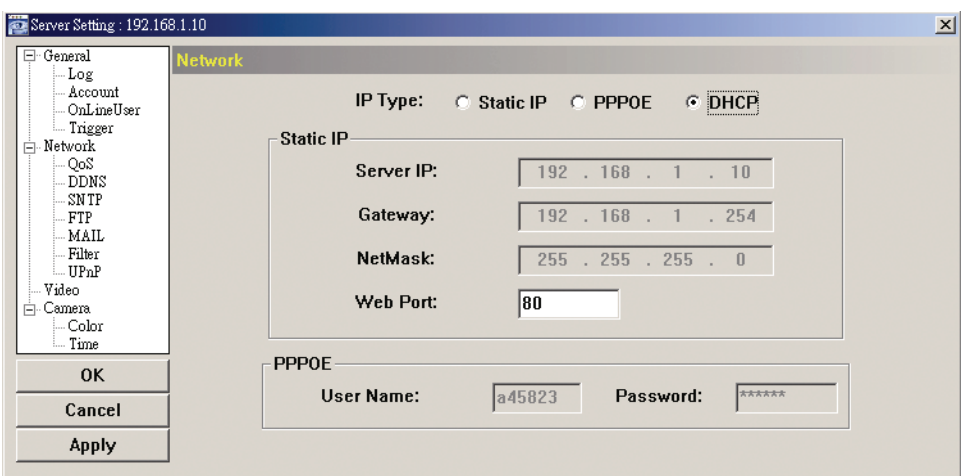

- f) "Uygula" seçeneğine tıklayın ve ayarlar sayfasından çıkmak için "OK" (Tamam) seçeneğine tıklayın.
- 3. adım: Kameranızın ve bilgisayarınızın bağlantısını kesin ve onları İnternete ayrı ayrı bağlayın.
- 4. adım: Video Göstericisinin "**Will**" içine kameranızın IP adresini veya ana makine adını doğru kullanıcı adı ve parolayla ekleyin ve kameranıza erişiminizin olup olmadığını görmek için çift tıklayın.

### 3.3.3 Parolayı değiştirme

İzinsiz kullanımı önlemek için kamerayı ilk defa kullandığınızda varsayılan parolayı değiştirmeniz önerilir.

- 1. adım: "Genel ayarlar ve yardımcı programlar" iletişim kutusunu görüntülemek için " simgesine tıklayın ve kamera ayarları sayfasına girmek için "Uzaktan Yapılandırma" seçeneğine çift tıklayın.
- 2. adım: Sırasıyla "Genel"  $\rightarrow$  "Hesap" seçeneklerine tıklayın ve varsayılan hesabı seçin. Parolayı doğrudan değiştirin ve "Uygula" seçeneğine tıklayın.

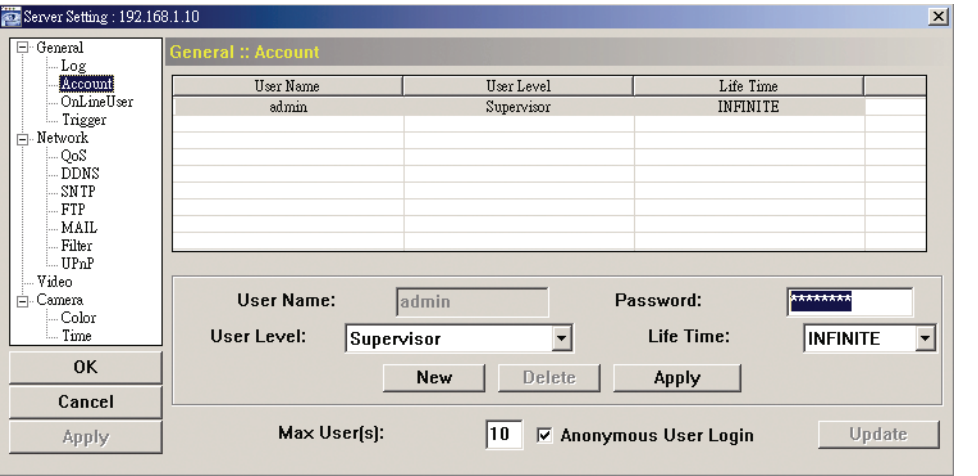

- 3. adım: Mevcut gösterime geri dönün ve kameranın bağlantısını kesmek için simgesine tıklayın.
- 4. adım: Kameranın IP adresini seçmek için sırasıyla  $\Box^* \rightarrow \Box^*$  seçeneklerine tıklayın ve ayarlar sayfasına girmek ve parolayı değiştirmek için " EZ " simgesine tıklayın. Kameraya yeni parolayla erişmek için "Oturum Aç" öğesine tıklayın.

# EK: DDNS HİZMETİ İÇİN BİR HESAP OLUŞTURMA

PPPOE veya DHCP için, oturum açmadan önce ağ kameranızın IP adresini gösteren ana makine adını girmeniz gerekir. Varsayılan DDNS hizmetini kullanmanın yanısıra yeni DNS hizmetlerini de uygulayabilirsiniz.

Ücretsiz DDNS hizmeti uygulaması için birçok web sitesi bulunmaktadır, aşağıda http://www.dyndns.com web sitesinden bir DDNS hesabı uygulaması örneği gösterilmiştir.

1. adım: http://www.dyndns.com sayfasına girin ve bir DDNS hesabı açmak için "Hesap Oluştur" öğesine tıklayın.

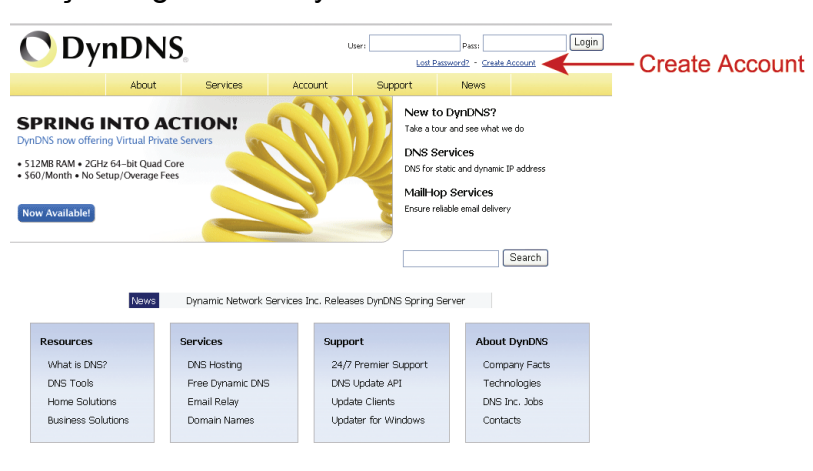

- 2. adım: Bir hesap açmak için gerekli olan tüm bilgileri web sitesi yönergelerine uygun olarak giriniz.
	- ‧Oturum açmak için bir kullanıcı adı girin, mesela *headoffice523*.
	- ‧Parola belirleyin ve doğrulamak için parolayı bir daha yazın.
	- ‧E-posta adresinizi girin ve doğrulamak için adresinizi bir daha yazın.

Ardından "Hesap Oluştur" öğesine tıklayın.

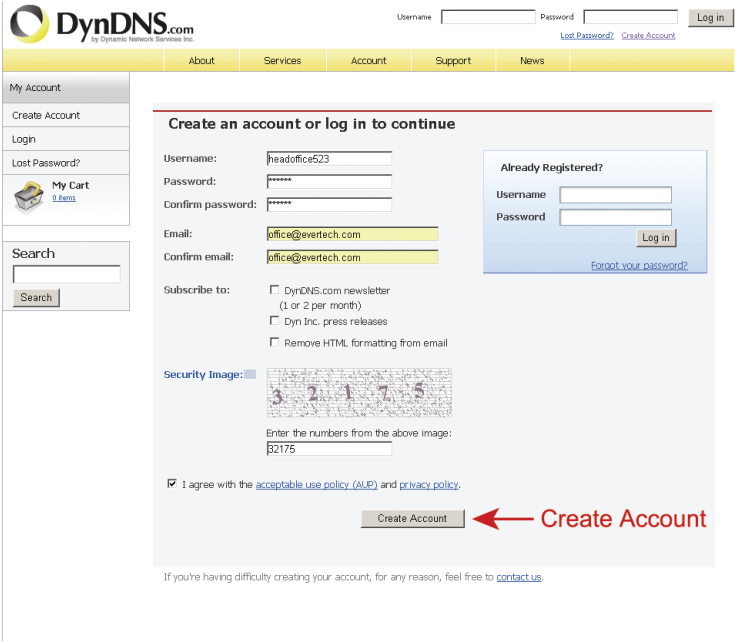

3. adım: Sistem sizin e-posta adresinize bir doğrulama e-postasını otomatik olarak gönderecektir. Lütfen bu e-postayı 48 saat içinde okuyunuz ve hesabınızı etkinleştirmek için gerekli prosedürü e-postada yer alan yönergelere uygun şekilde tamamlayınız.

> Hesabınız doğrulandığında "Hesap Doğrulandı" iletisini göreceksiniz. Hesabınız şimdi başarıyla oluşturulmuştur.

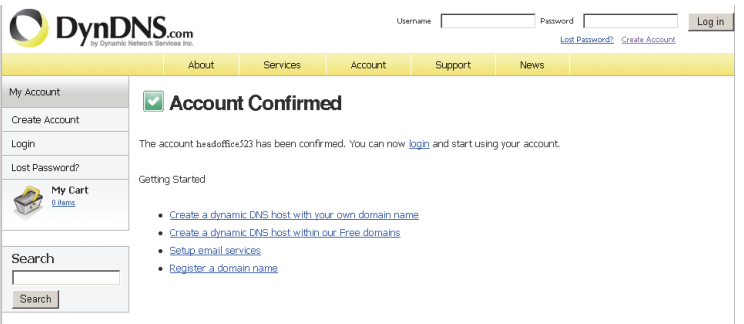

- 4. adım: "Oturum Aç" öğesine tıklayın ve oturum açmak için önceden belirlediğiniz kullanıcı adını ve parolayı girin.
- 5. adım: "Ana Makine Hizmetlerini Ekle" seçeneğine tıklayın.

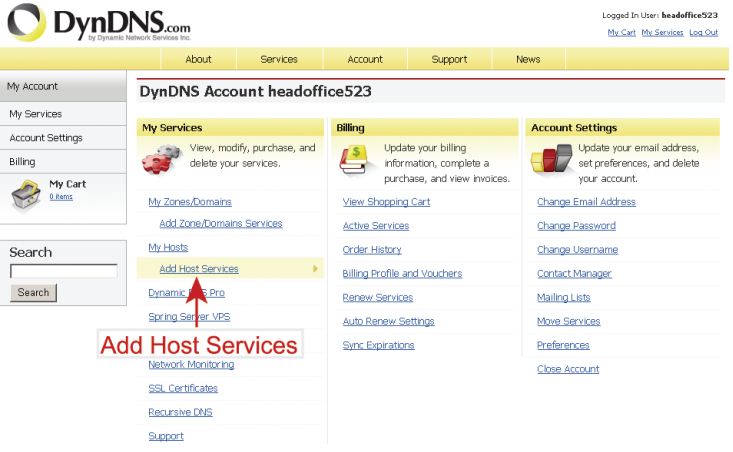

- ‧Anlamlı bir ana makine adını girin.
- ‧Bir ana makine adı seçin.
- ‧Yönlendirmek istediğiniz IP adresini girin.

 Ana makine adının tamamını not edin, örneğin, *headoffice523.dyndns.org*. Ardından faturalandırma için "Sepete Ekle" seçeneğine tıklayın.

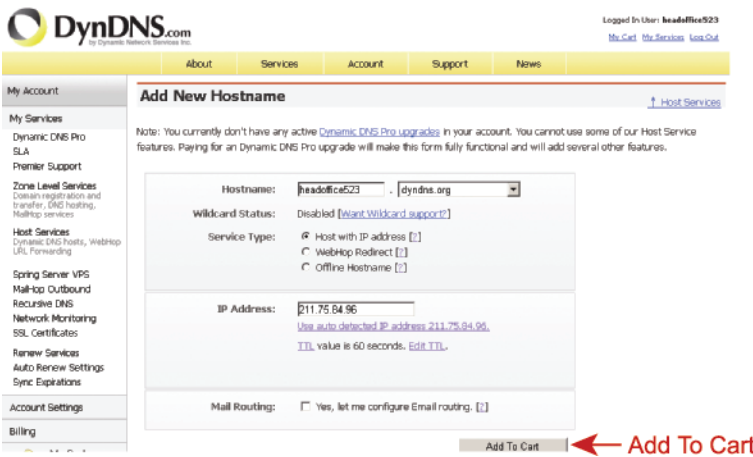

- **Not:** Bu servis ücretsizdir. Faturalandırma işlemini tamamlayın ve ödeme bilgilerine gerek *YOKTUR.*
- 6. adım: Kontrolden sonra "Hizmetleri Etkinleştir" seçeneğine tıklayın, şimdi DDNS hizmetleri kullanıma hazırdır.

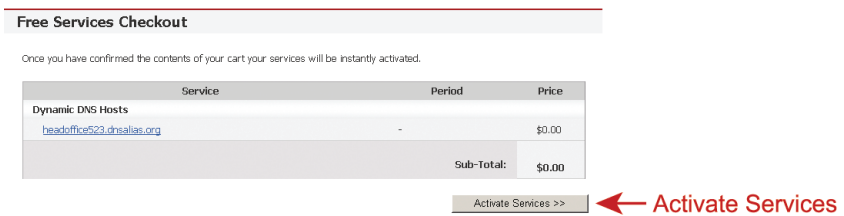

- 7. adım: Video Göstericisine geri dönün ve sırasıyla "Ağ" → "DDNS" seçeneklerine tıklayın.
	- ‧ DDNS için "Aç" öğesine tıklayın.
	- ‧ DDNS hizmetine abone olurken açılır listeden sistem adını seçin, örneğin dyndns.
	- ‧ DDNS hizmetinde oturum açmak için kullandığınız kullanıcı adını ve parolayı girin.
	- ‧ DDNS hizmetine abone olurken ana makine adını girin, örneğin headoffice523.

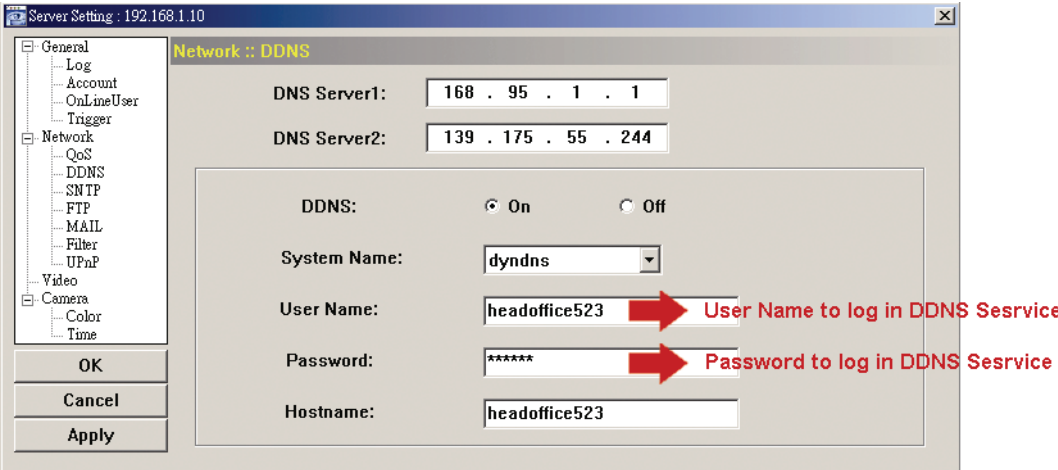